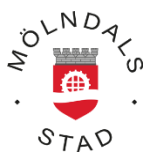

# **Handledning Time Care Pool - Direktbokning**

Starta webläsaren (samtliga webläsare fungerar, även på mobila enheter)

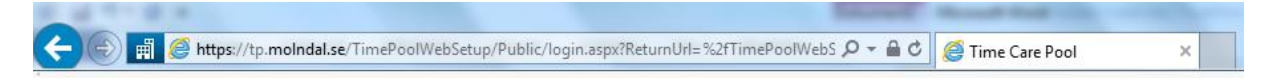

#### Skriv i adressfältet **tp.molndal.se** (OBS! Inget www.)

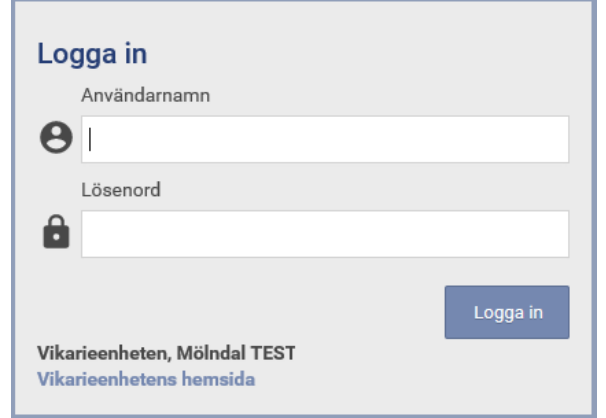

Skriv in användarnamn och lösenord.

**Användarnamnet** får du av Vikarieenheten antingen via SMS eller brev.

**Lösenord** = TimePool (OBS: Stor bokstav på T och P). Därefter tvingas du att byta lösenord till ett personligt.

Glömt lösenord? Kontakta Vikarieenheten via mail eller telefon

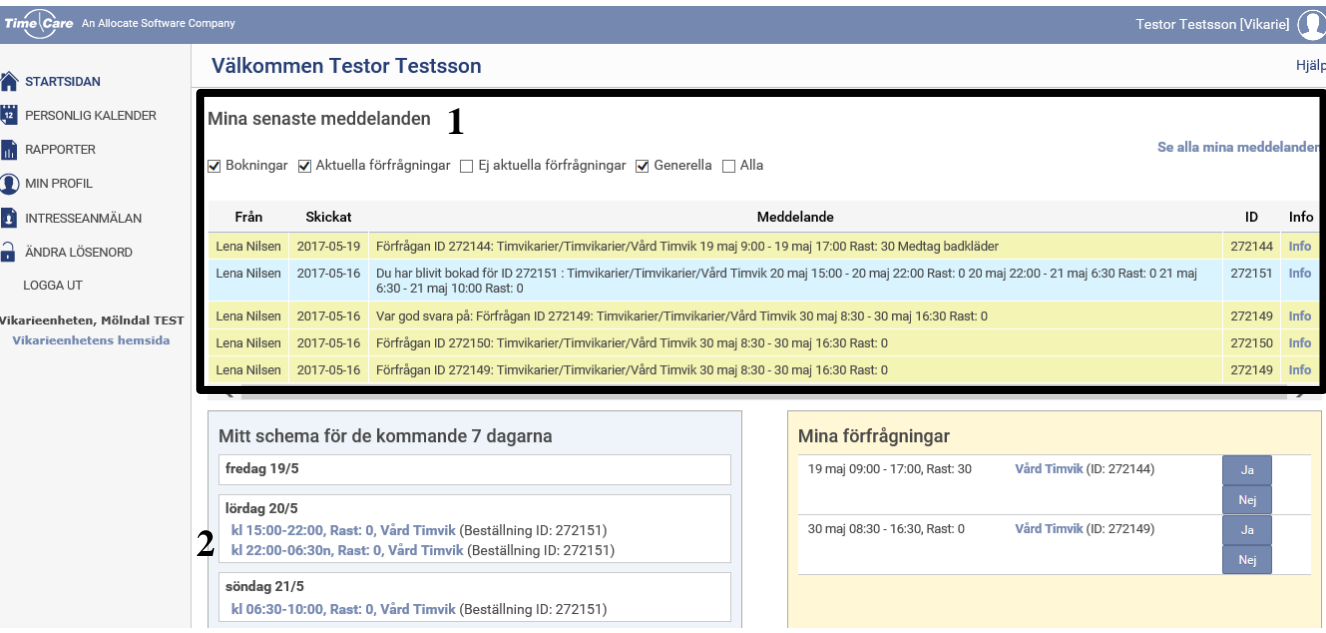

- 1. På startsidan får du en överblick över de meddelanden som har skickats till dig med bokningar och information.
- 2. Om du klickar på klockslaget eller enhetens namn får du upp nedanstående fönster. Klicka på adressen och en karta som visar enheten du ska jobba på kommer upp (denna funktion finns även i den personliga kalendern).

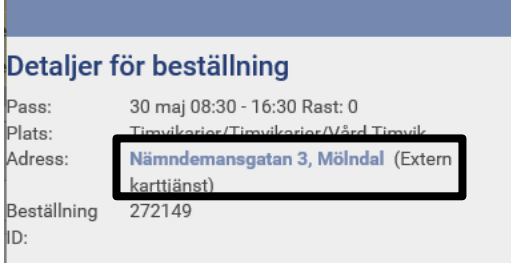

Denna funktion är under arbete och gäller ej vikarier som arbetar inom lokalvård

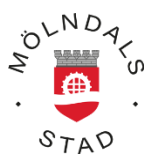

### *Visa hur du kan jobba - Lägga in och ta bort tillgänglighet*

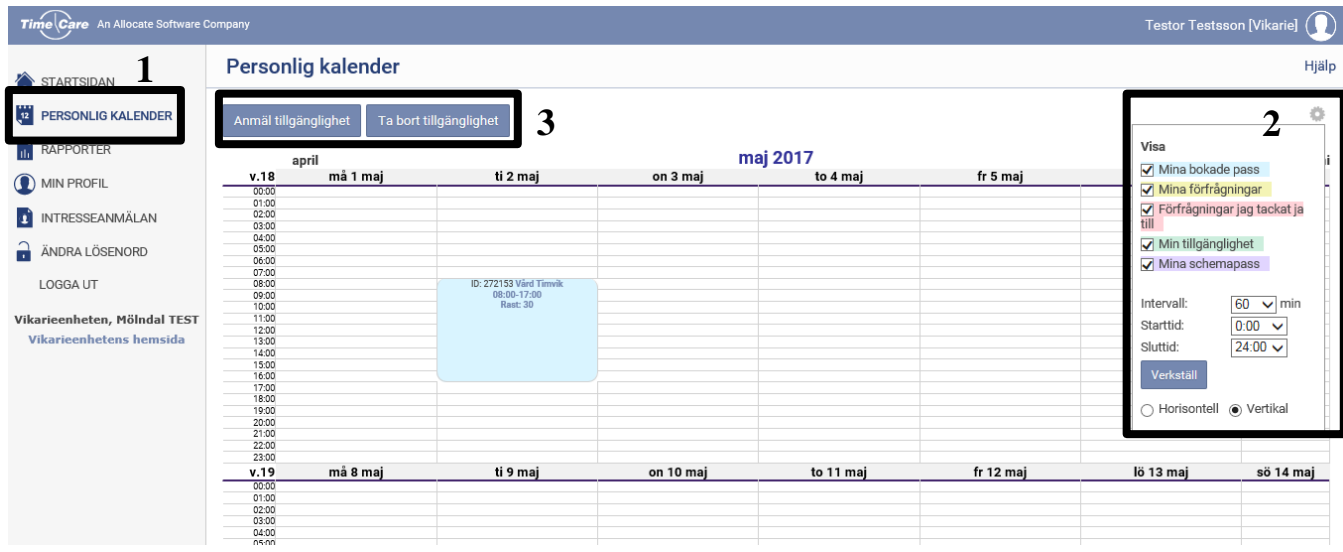

- 1. Klicka på *Personlig kalender*
- 2. Du kan ställa in kalendern på olika sätt genom att klicka på *"kugghjulet"*
- 3. I personlig kalender anmäler du din tillgänglighet (visar för Vikarieenheten hur du kan jobba) genom att trycka på knappen *Anmäl tillgänglighet*.

För att ta bort tillgänglighet för en sammanhängande period (flera dagar efter varandra) trycker du på knappen *Ta bort tillgänglighet*.

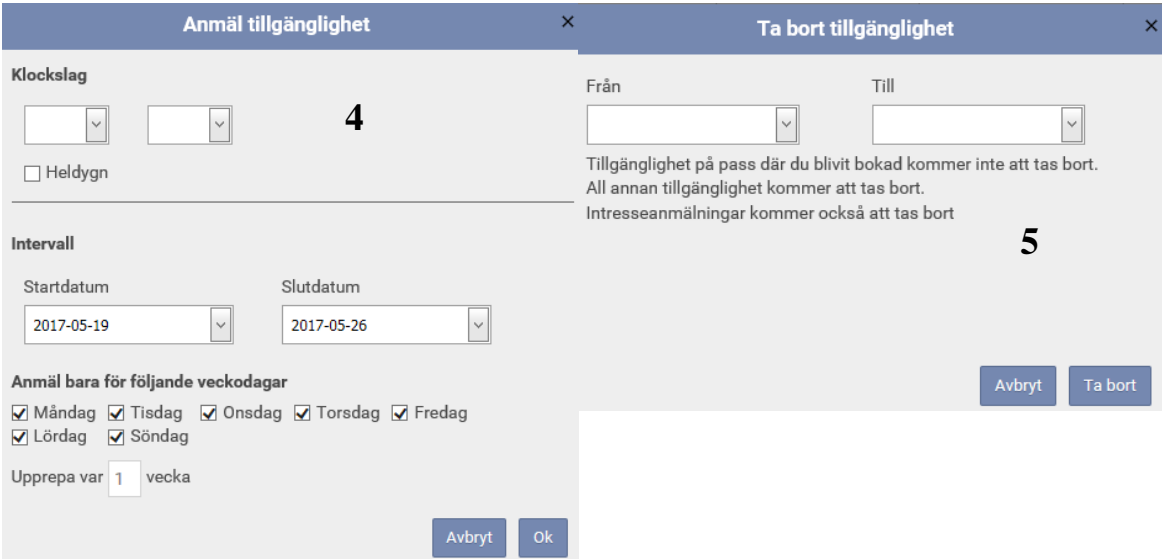

4. Här registrerar du din tillgänglighet (visar för Vikarieenheten hur du kan jobba). Du kan välja att lägga tillgänglighet dag för dag, vilka tider du är tillgänglig.

Du kan även välja att bocka i heldygn (tillgänglighet 24h 00.00-24.00) eller klockslag mellan ett intervall(startdatum-slutdatum) vilka tider du är tillgänglig.

5. För att ta bort tillgänglighet för en sammanhängande period (flera dagar efter varandra) trycker du på knappen *Ta bort tillgänglighet*. Ange intervall i kalendern under Från och Till

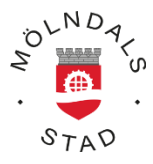

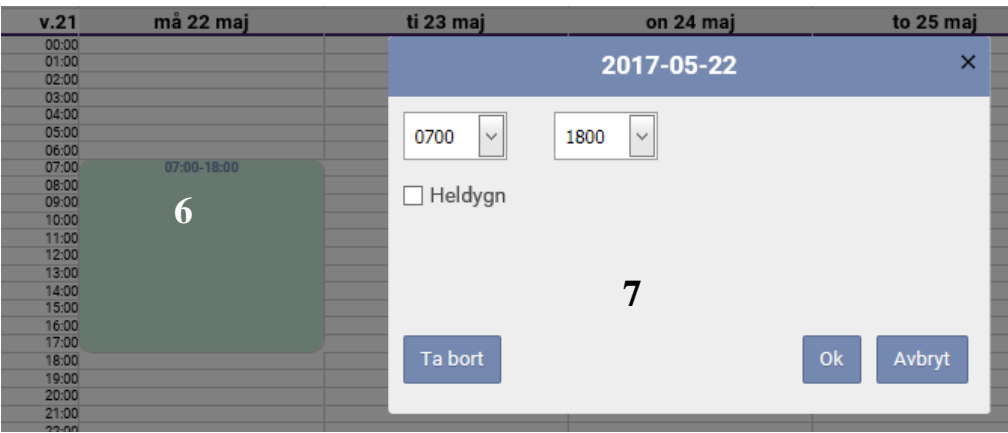

6. Om du vill *lägga tillgänglighet en specifik dag och tid* kan du *klicka direkt i kalendern* på aktuell dag och ange tid när du kan arbeta.

För att *justera eller ta bort tillgänglighet en enstaka dag* klickar du på tiden den aktuella dagen.

7. För att justera tid: Skriv in de nya klockslagen och tryck *OK*. För att ta bort tiden - klicka på *Ta bort* och bocka vid behov i rutan Heldygn. Klicka på *OK* så har din tillgänglighet uppdaterats.

#### *Kontrollera regelbundet hur du har jobbat*

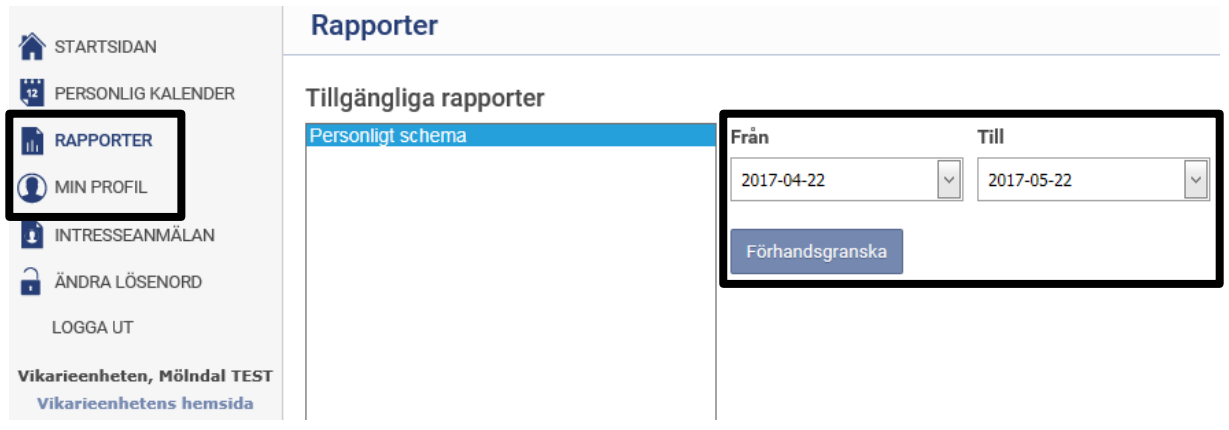

Ett bra sätt att kontrollera hur du har jobbat är genom *rapporten Personligt schema*. Den sammanställer dina arbetspass och din arbetstid under den angivna perioden.

Om du vill ha en total summering över hur du har jobbet under en period går du in under *Min Profil* och väljer fliken *Saldon*.

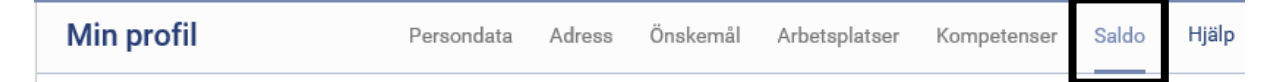

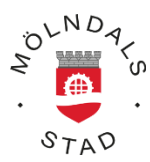

## *Min profil*

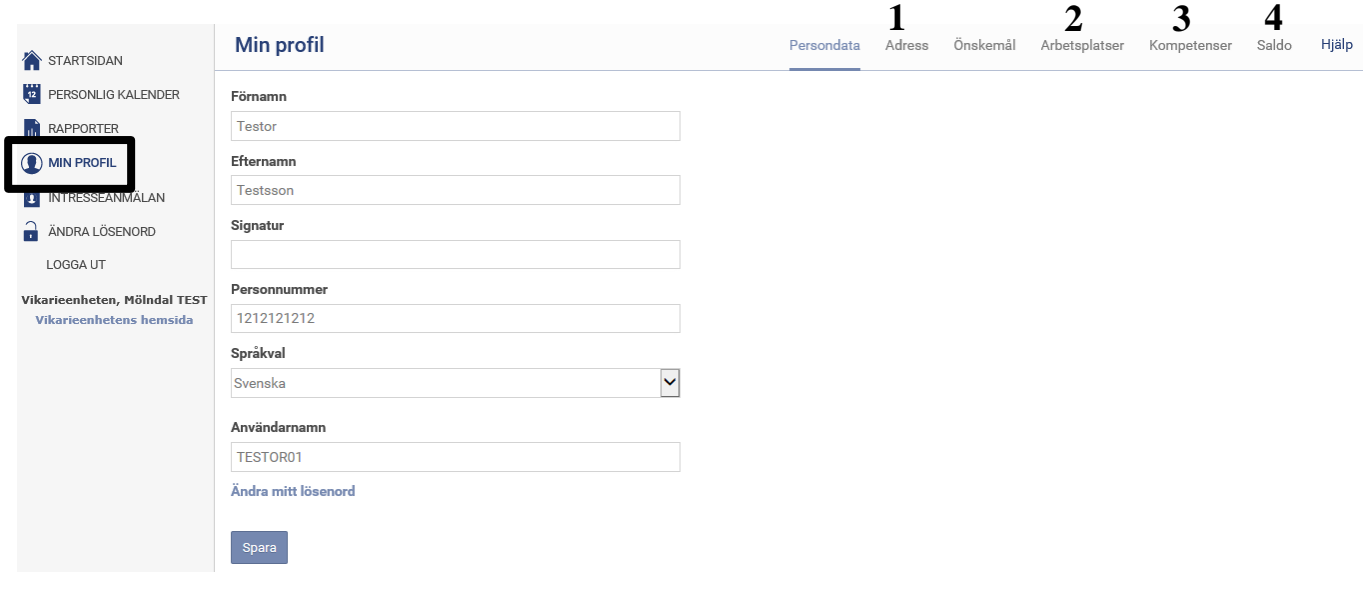

- 1. Adress: Vid ändring av adress och telefonnummer kontakta vikarieenheten.
- 2. Arbetsplatser: Här ser du dina arbetsplatser. Vid frågor och funderingar kring detta kontaktar du Vikarieenheten.
- 3. Kompetenser: Här ser du dina kompetenser.
- 4. Saldo: Här ser du arbetad tid månad för månad

## *Ändra lösenord*

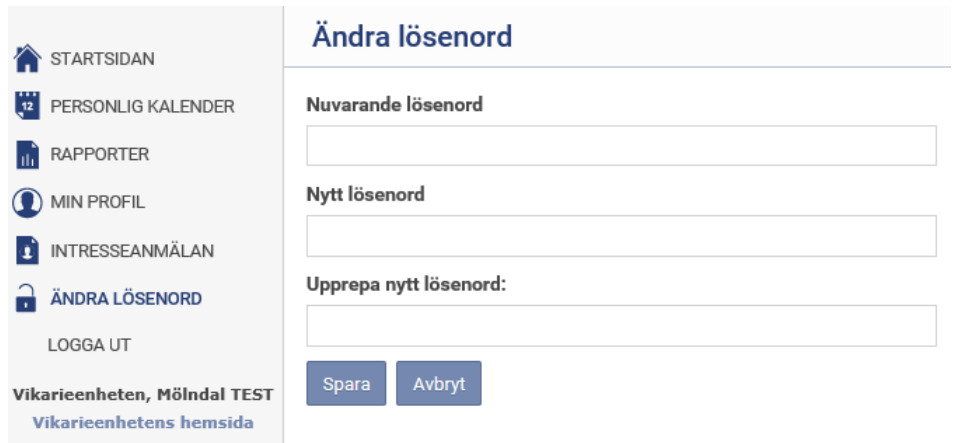

- 1. Du kan själv välja att byta lösenord. Har du glömt bort dit lösenord eller användarnamn? Ring eller maila vikarieenheten så hjälper vi dig att byta
- 2. Glöm ej att logga ut när du är klar

#### *Hjälp*

Hjälp

Högst upp till höger på varje sida finns en länk till hjälp-funktionen i Time Care Pool.

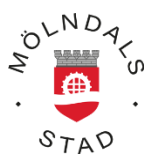

## *Till dig som är timvikarie på Vikarieenheten*

Hur får du som timvikarie uppdrag på Vikarieenheten?

Du som timvikarie lägger dig tillgänglig via Time Care Pool enligt instruktionerna ovan.

Vikarieenheten skickar en bekräftelse om bokning av arbete i form av ett SMS. Observera att du blir bokad enbart om du har lagt din tillgänglighet på din sida i Time Care Pool.

SMS:et innehåller information om enheten, datum och tid på ett arbetspass.

Vi vill poängtera vikten av att du kontinuerligt går in på din sida i Time Care Pool (tp.molndal.se) och justerar din tillgänglighet. Tillgängligheten visar att man kan och vill arbeta.

#### **Kontaktuppgifter Vikarieenheten**

Hemsida:<http://www.molndal.se/startsida/arbete-och-naringsliv/timvikarie-i-molndal.html>

Nämndemansgatan 3, entréplan

431 33 Mölndal

Tfn: 031-315 20 14

Epost: vikarieenheten@molndal.se

Öppettider: måndag - fredag 6.30-16.30